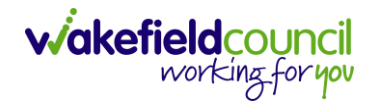

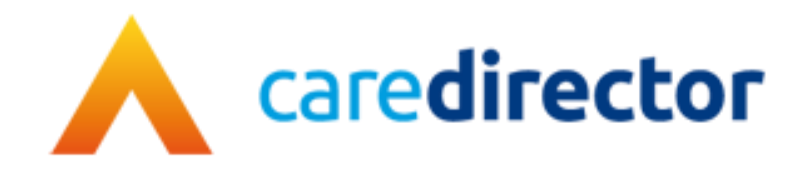

# **V5 to V6 Functionality and Business Changes V1.2**

**Document** CareDirector V5 to V6 Functionality and Business Changes. **Purpose** What changes have been made for the release of V6. **Version** V1.0

**Owner** ICT Business Transformation Team / Adults System Support

**Last Updated** 01/11/2022

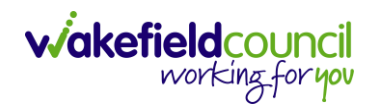

# Contents

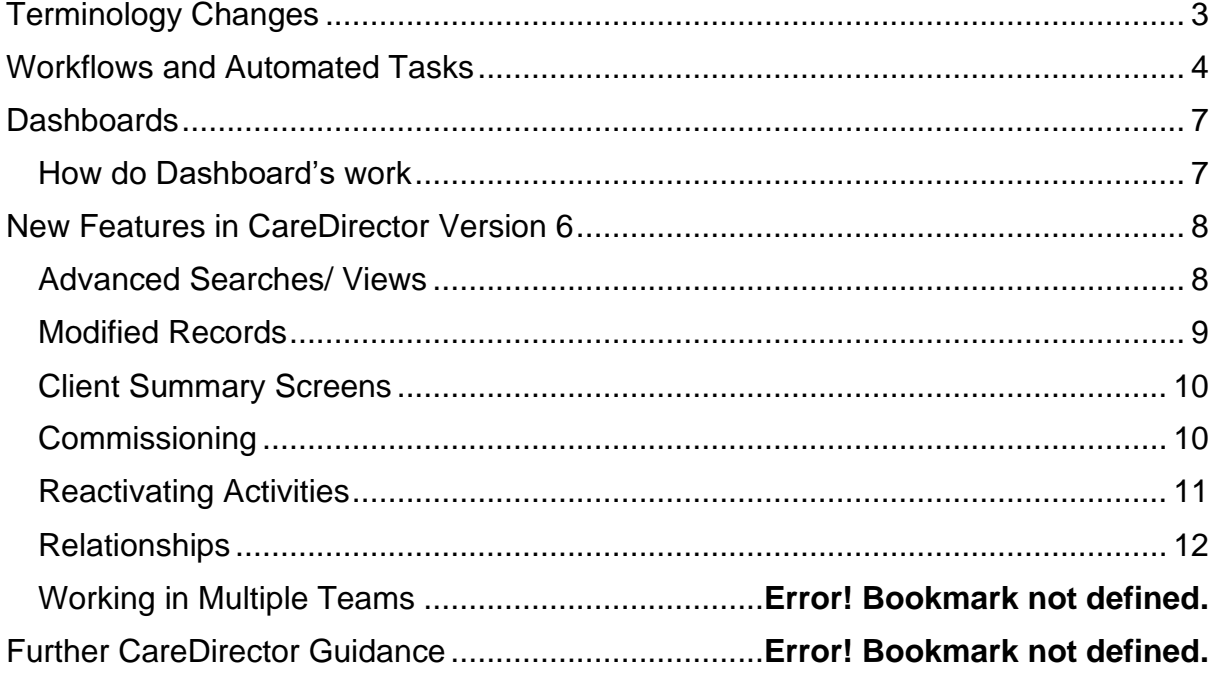

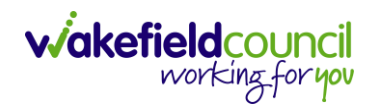

# <span id="page-2-0"></span>**Terminology Changes**

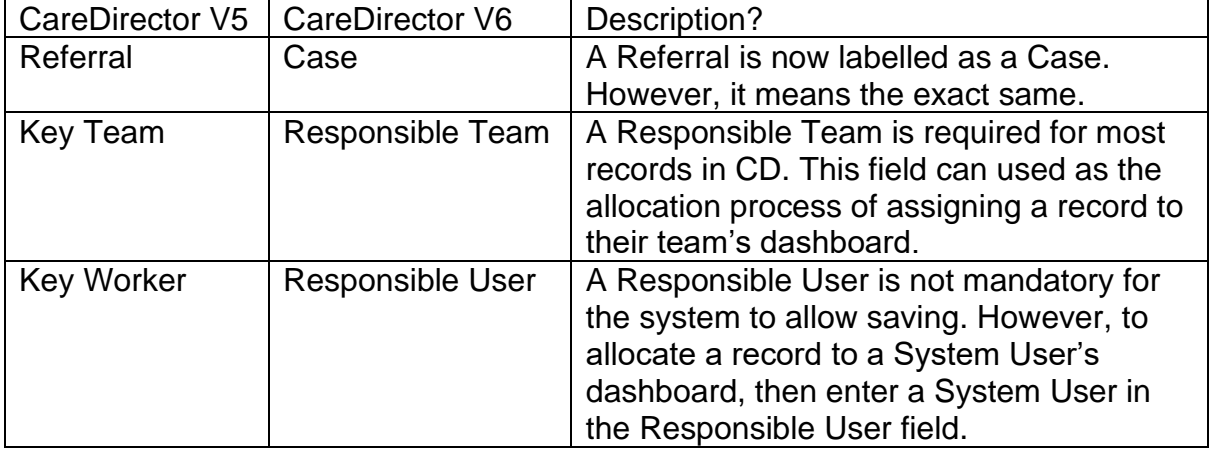

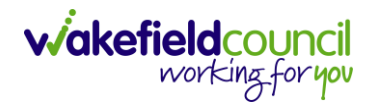

## **Workflows and Automated Tasks**

- 1. Workflows are an essential part of sending information automatically. Here are some automated tasks that have been introduced.
- 2. Please be aware that Workflow's "trigger" differently. The triggers are:
	- a. Updating a Record
	- b. Creating a record
	- c. Assigning a record
	- d. Record Status Changes
- 3. Workflows take different lengths of time to activate. If you do not see the desired outcome instantly, it may mean you need to wait while it runs in the background.

#### <span id="page-3-0"></span>New Workflows

Alongside the recreation of the workflows in CareDirector V5, some new workflows have been created as follows.

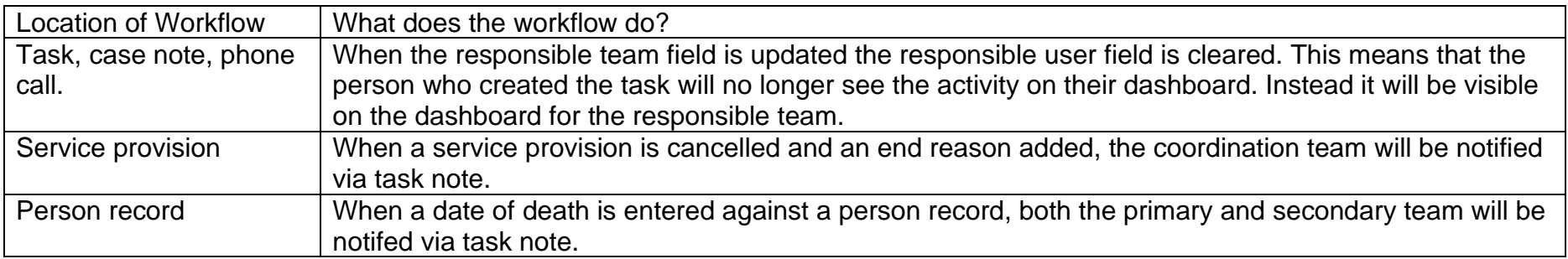

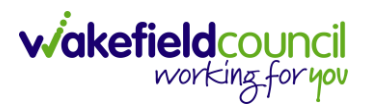

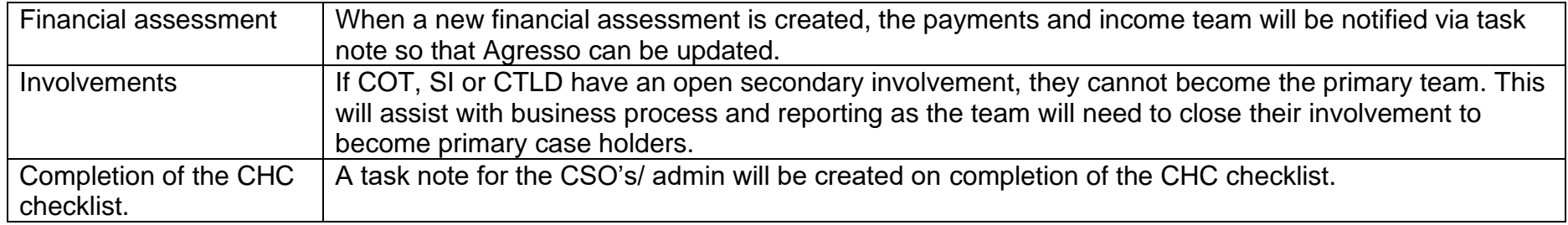

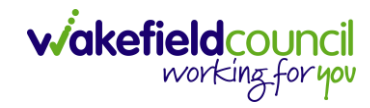

## **New and Amended Forms**

Several new and amended forms have been created with the system and are listed below.

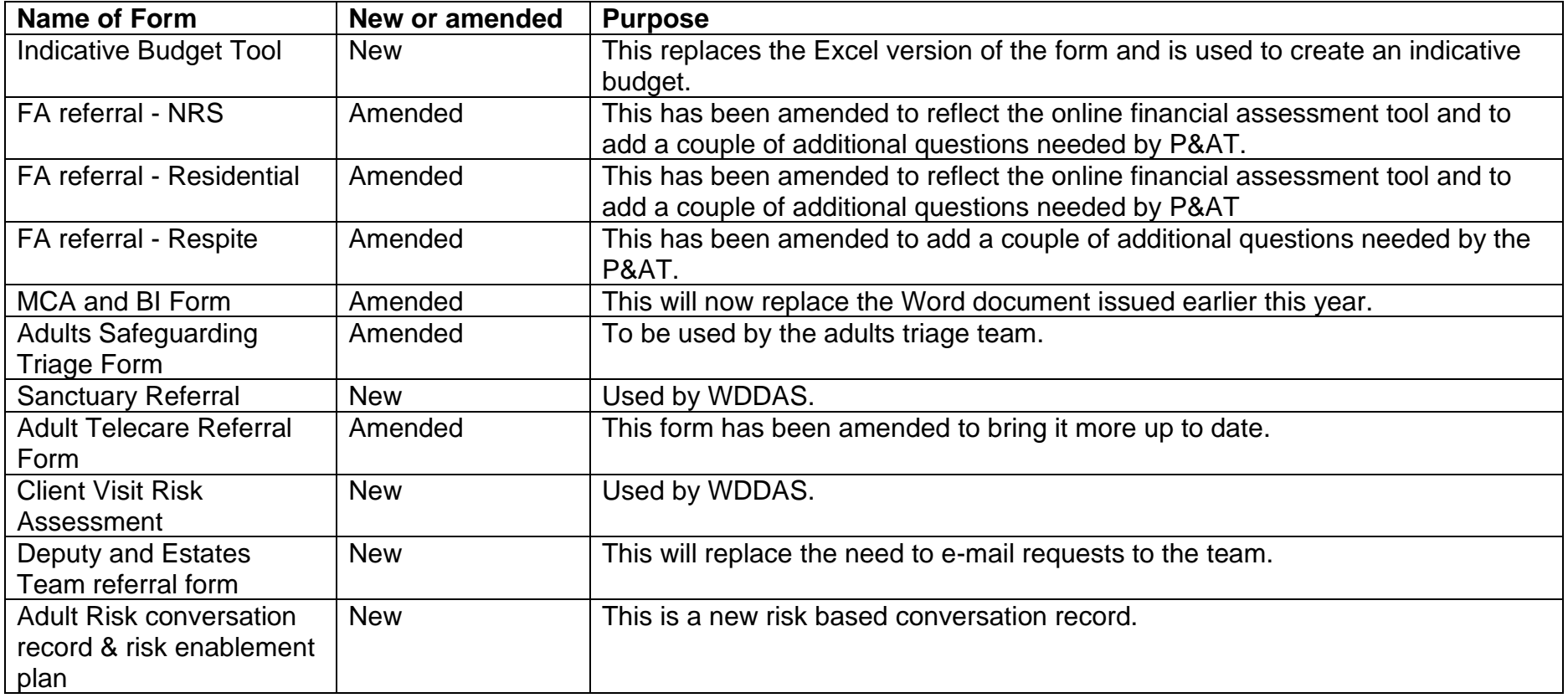

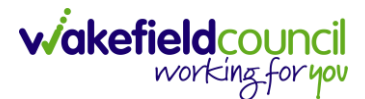

# <span id="page-6-0"></span>**Dashboards**

#### <span id="page-6-1"></span>**How do Dashboard's work**

- 1. When an action requires work, the **Status** of the action will affect if it is sent to your own or teams' dashboard. This has not change since Version 5.
- 2. If an action is first sent to your teams' dashboard, this then can be allocated to a specific worker, therefore removing itself from the teams' dashboard and onto the workers.
- 3. You can see if an action requires work now through **widgets.** A **widget** is built up of three parts. The **Title** (what information is expected), a **Toolbar** and **Information** (in the form of a grid or a chart).

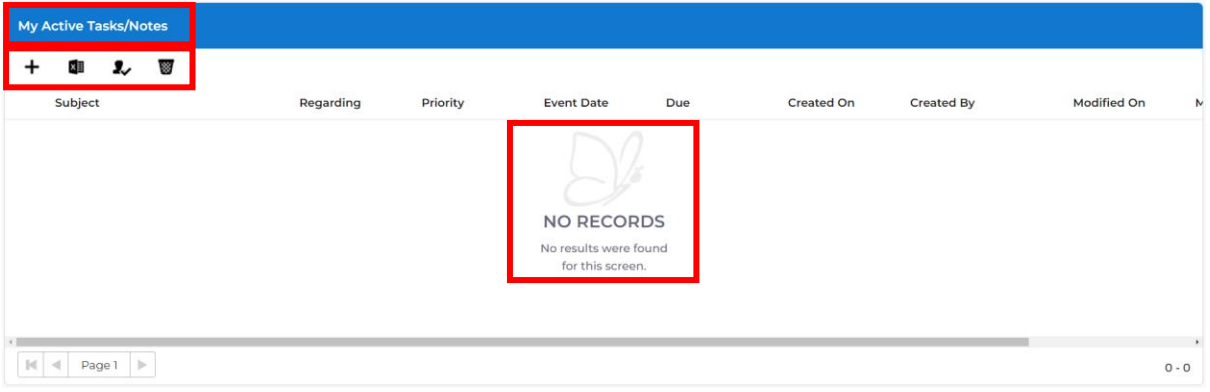

4. Information can be sorted by using the column headers and charts are interactable. Select the chart that you want to see, and it'll change into a grid view.

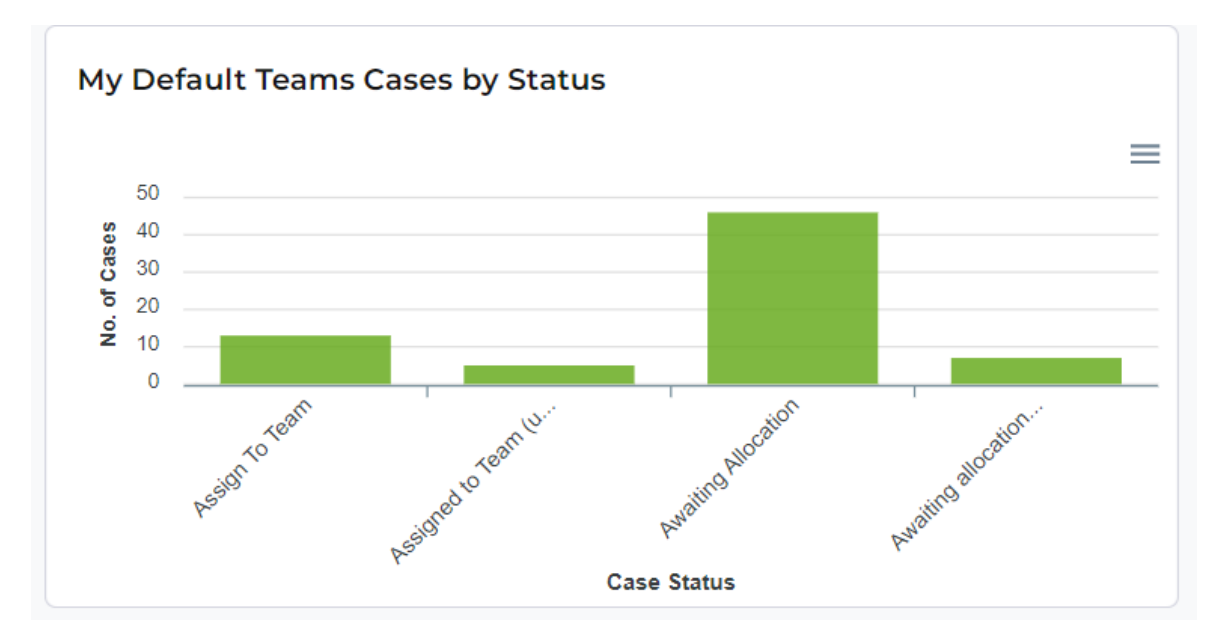

## <span id="page-7-1"></span><span id="page-7-0"></span>**New Features in CareDirector Version 6 Advanced Searches/ Views**

- 1. Most **Advanced Searches** are available through your **Dashboards**. However, situationally there may be a reason to use the **Advanced Search** button on the **Navigation Menu**. You are not able to build your own, you can only choose from pre-built **Saved** ones.
- 2. Select the **Advanced Search** icon. Then first select the **Advanced Searches Shared with Me** to view what has already been shared with you as quick access.

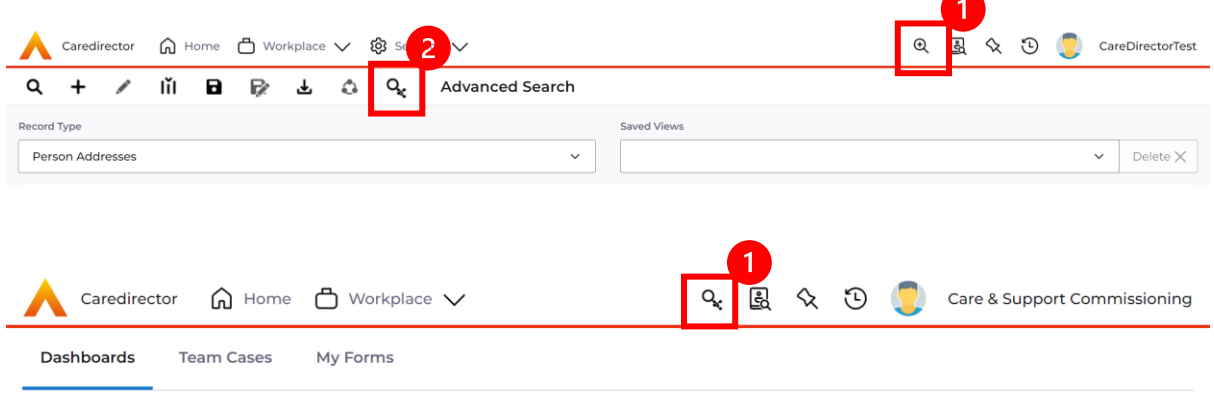

3. Select from the list to automatically search for the pre-built **advanced search.**  If nothing is shared with you independently, tell your superuser.

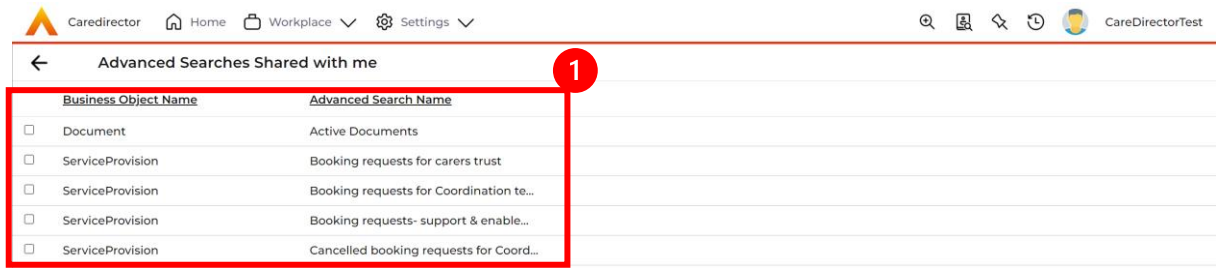

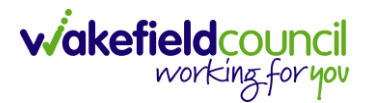

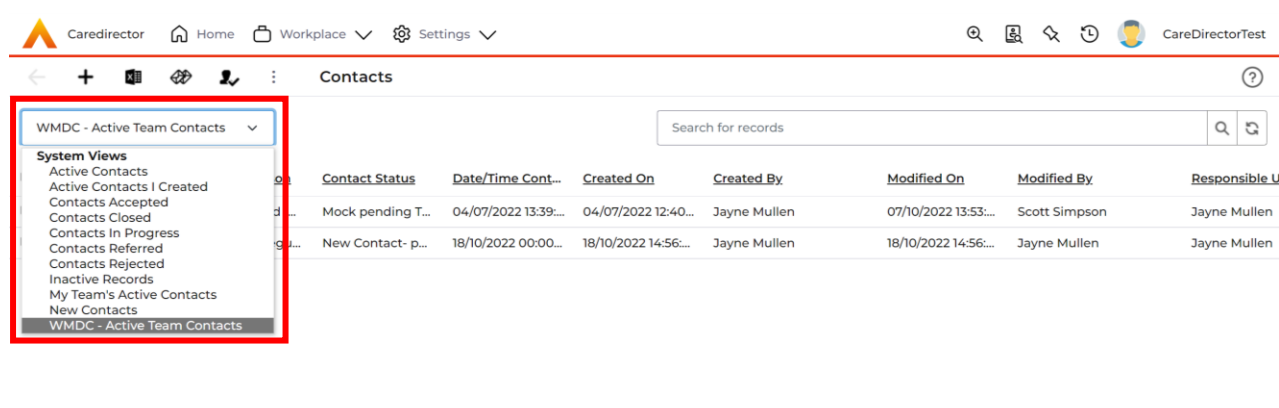

#### 4. These **Advanced Searches** are found in **System Views/ Shared Views**.

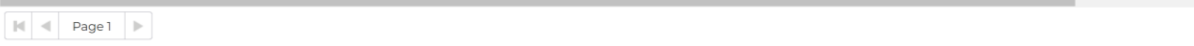

5. Use the drop-down list found in **records** and **workplace** to filter through your data.

#### <span id="page-8-0"></span>**Modified Records**

1. If a System User tries to save a record and another user has modified that same record (since it was opened) then an alert will be displayed. This will help prevent multiple system users from overwriting each other's changes in the record.

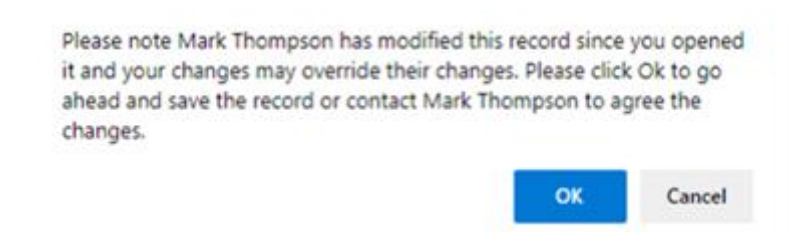

 $1 - 2$ 

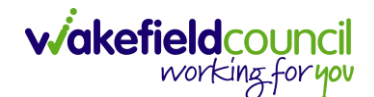

#### <span id="page-9-0"></span>**Client Summary Screens**

1. **Client Summary Screens** are a useful way of having a quick overview of any service user.

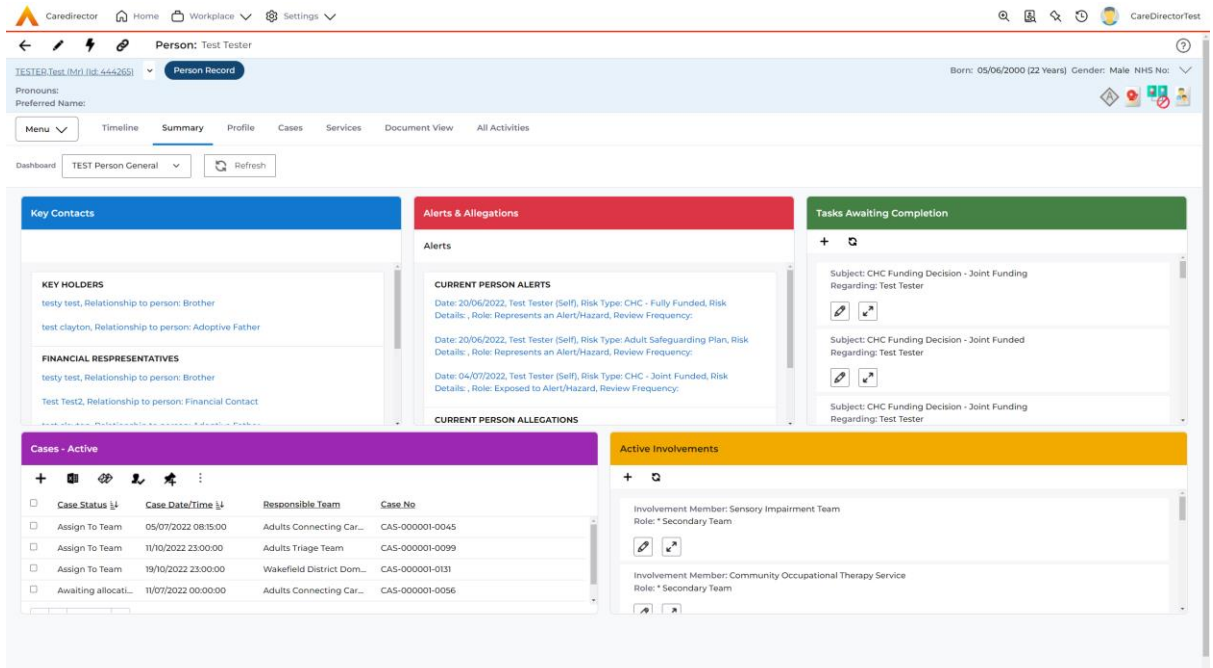

### <span id="page-9-1"></span>**Commissioning**

1. Commissioning instructs the System User of the current **Purchasing Team**, what service they are providing and who the **Provider/ Carer** is including the **Cost Per Week.**

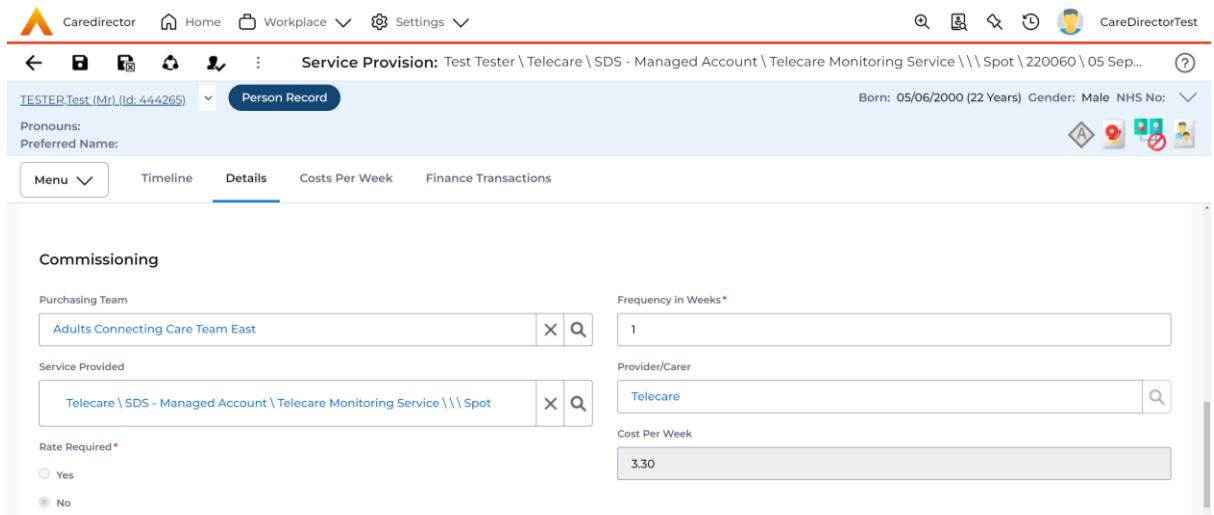

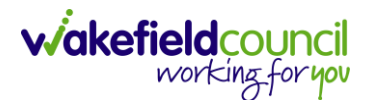

#### <span id="page-10-0"></span>**Reactivating Activities**

- 1. In CareDirector V5, a workflow was needed to change a **Status** of an **activity** from **Completed** back to **Open.** This was useful when information on the **activity** was missing, or something was forgotten before selecting **Completed**.
- 2. In CareDirector V6, there is no need for a workflow as the process is now a **toolbar** icon. When **activate** is selected, this will change the **Status** from **Completed** to **Open.** This will allow changes to be made, just remember to **Complete** the **activity** again and select **Save** from the **toolbar** once finished. Please note, all amendments to records will be viewable in audit.

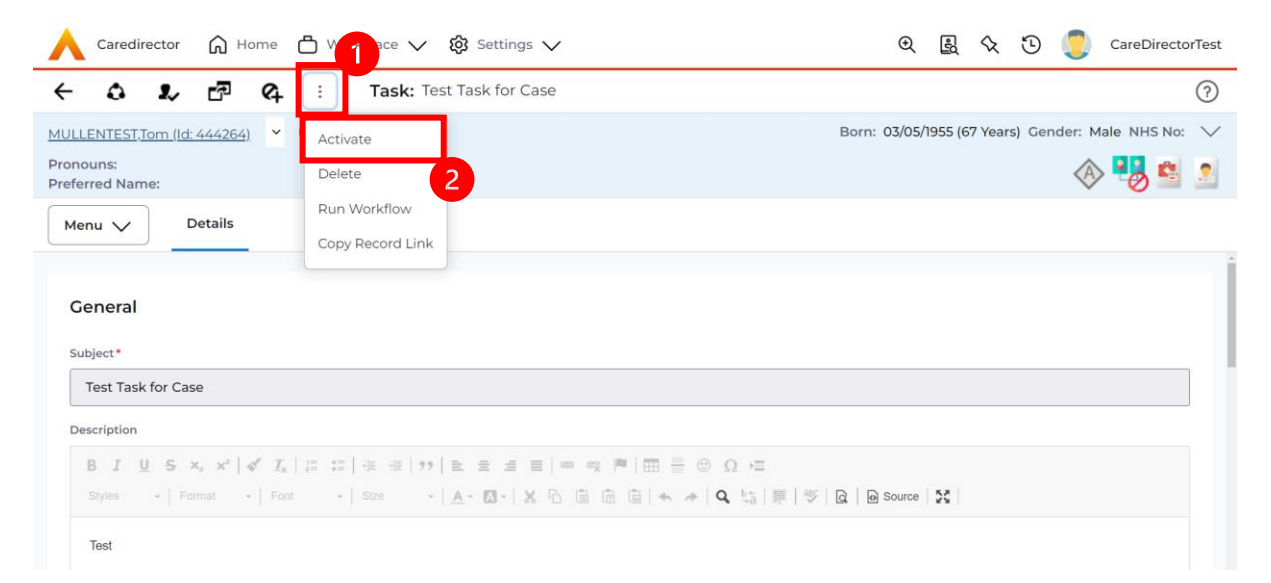

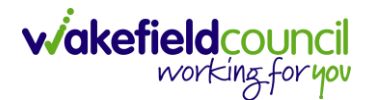

#### <span id="page-11-0"></span>**Relationships**

1. The new feature is a drop-down arrow next to the **Person Record** hyperlink. This allows you to quickly see the relationships for the person.

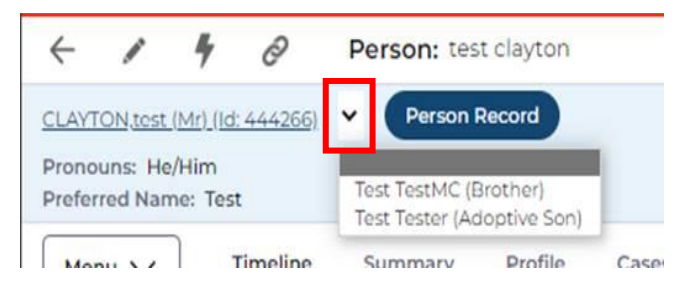

2. Another feature is the Relationship Wizard, which enables you to see all the relationships in one place. Further optional filters can be applied that can you switch between household, non-household, whilst having a better comprehensive overview of all relationships.

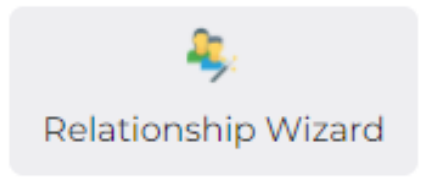

3. There is also a new display for relationships. In Version 5, you would list the people and what relation they are to Person A, however in Version 6 it lists what relation Person A is to them – it basically displays it the other way round.

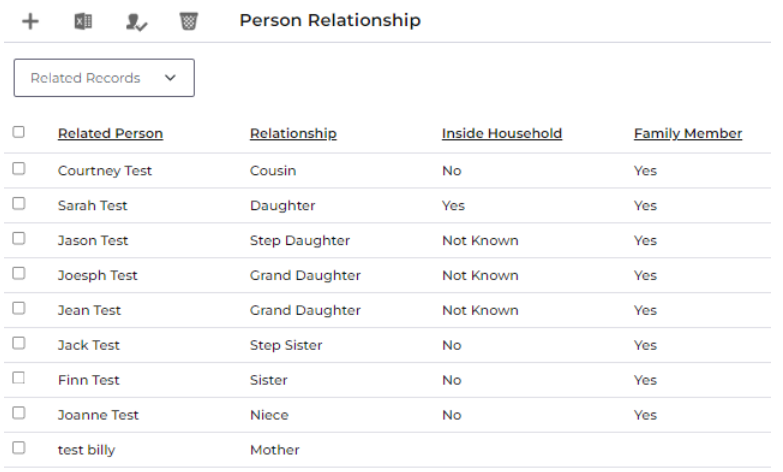

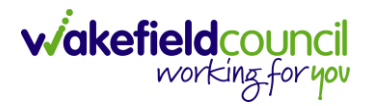

#### **Record Ownership**

- 1. You are assigned a **Responsible Team** known as **Default Team**. If you are **System User** who requires access to see another teams dashboard and workload. Then your dashboard should bring through that information automatically.
- 2. However, it may not. Therefore, you can manually switch your **Default Team** (listed at the top right) to the team you wish to view. Select **User Icon** and then **Change Default Team**.

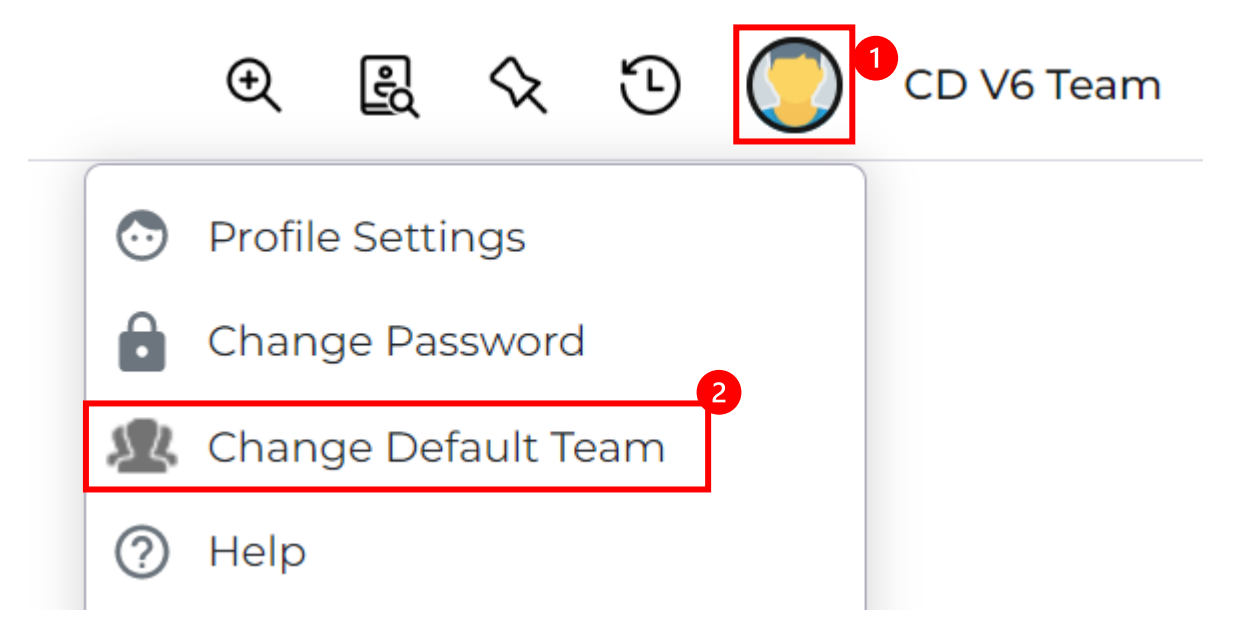

3. When selected, a **Change Default Team** window will appear. Under the **Lookup** function to select the other available team.

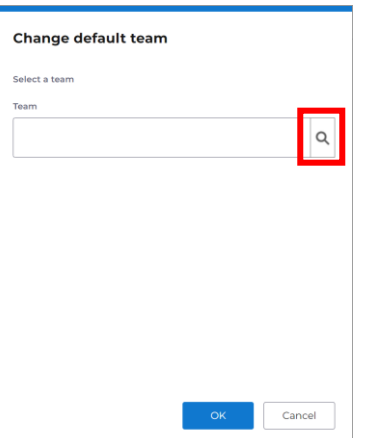

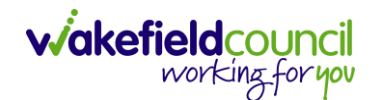

4. Then select the other team and press **OK**.

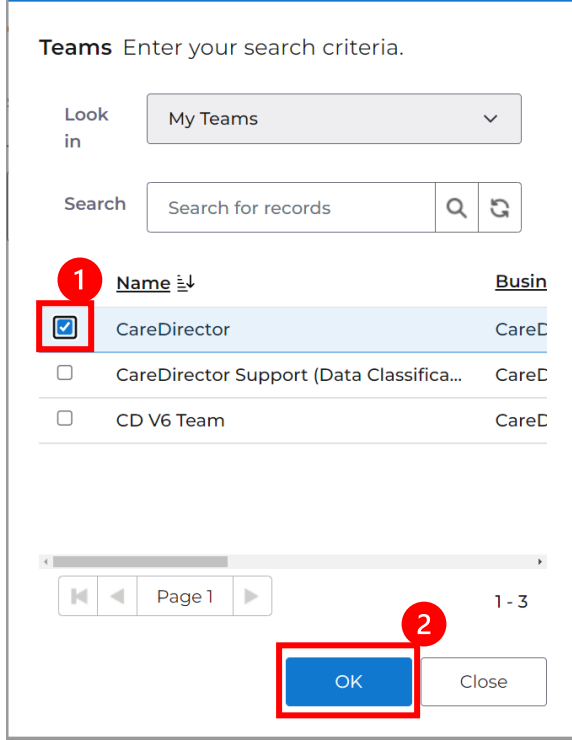

5. This when finished, should automatically change your dashboard/ module views to show anything allocated to that **Responsible Team** instead. However, if it does not. Please **log out** and **log back in**. If you have **Saved**  your **username and password** then this should be a quick process. Please Note: If you have multiple tabs open of **CareDirector** it may not have switched **Team** on those so make sure you refresh your screen.

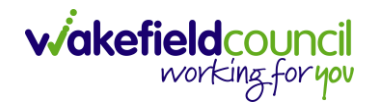

#### **How to see CHC Funding Agreements**

1. Locate the **Person Record** and open **Menu, Finance** and then **Funding Statuses.**

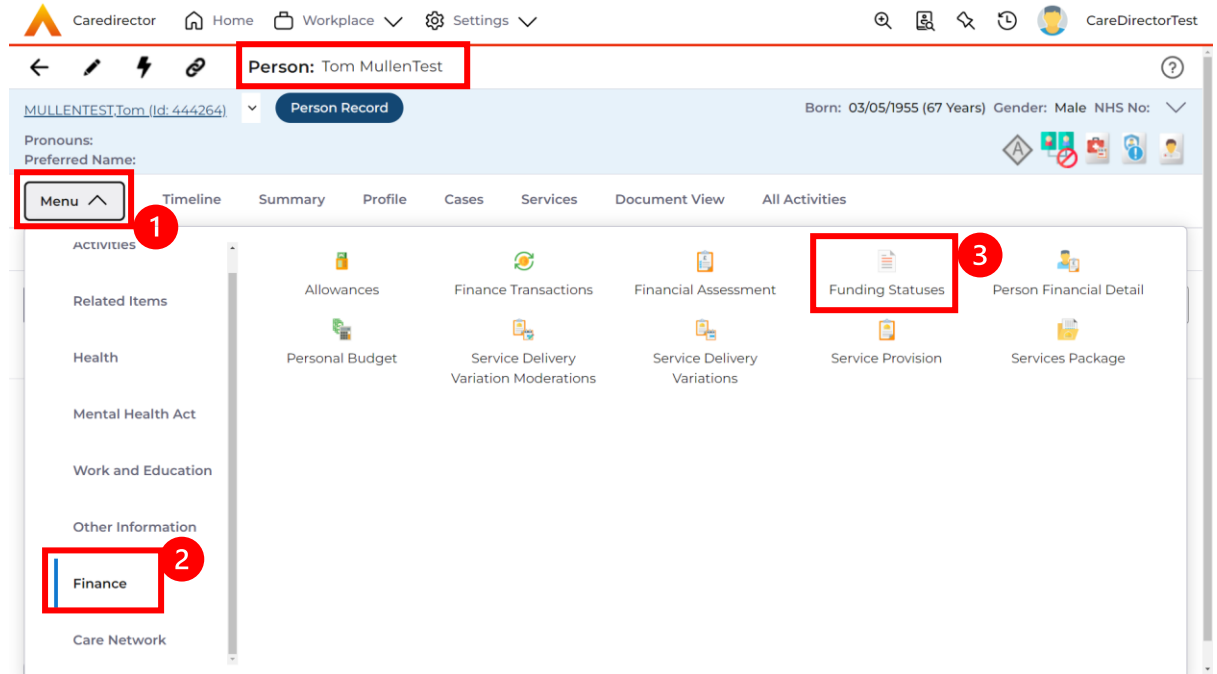

2. Then select **Create new Record** from the toolbar.

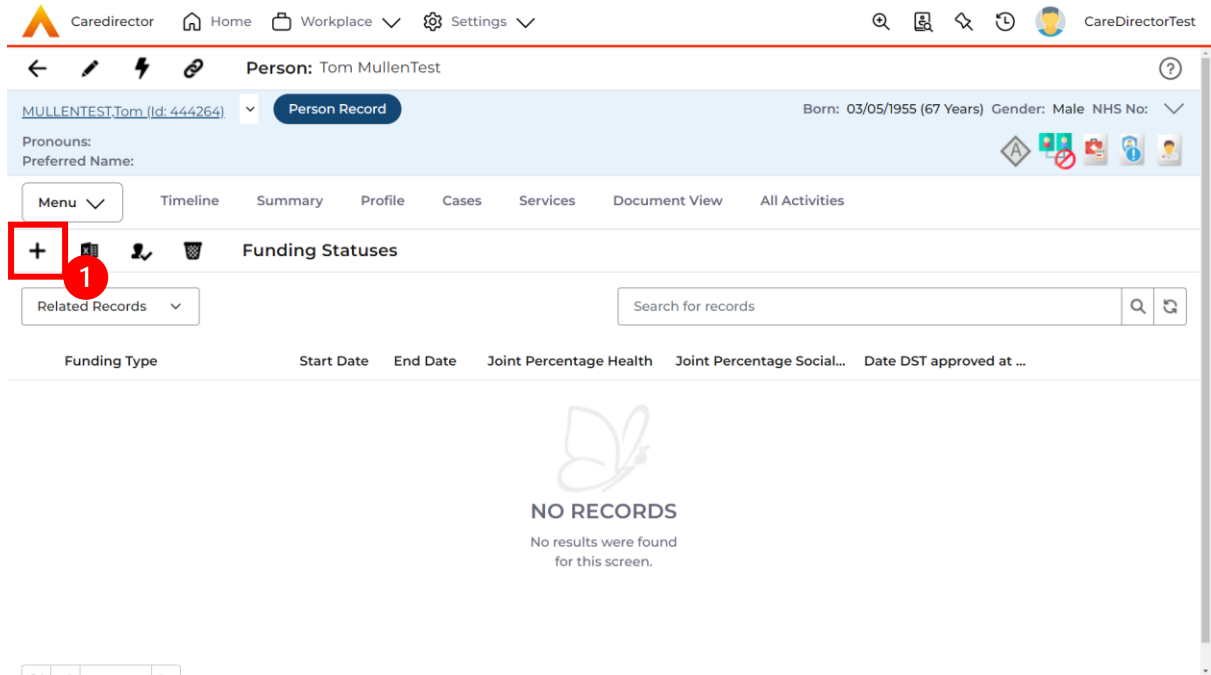

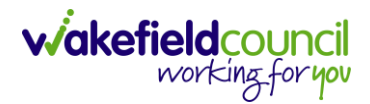

3. Within this screen, under **Funding Type** has the **CHC Funding Agreements**. When finished select **Save.**

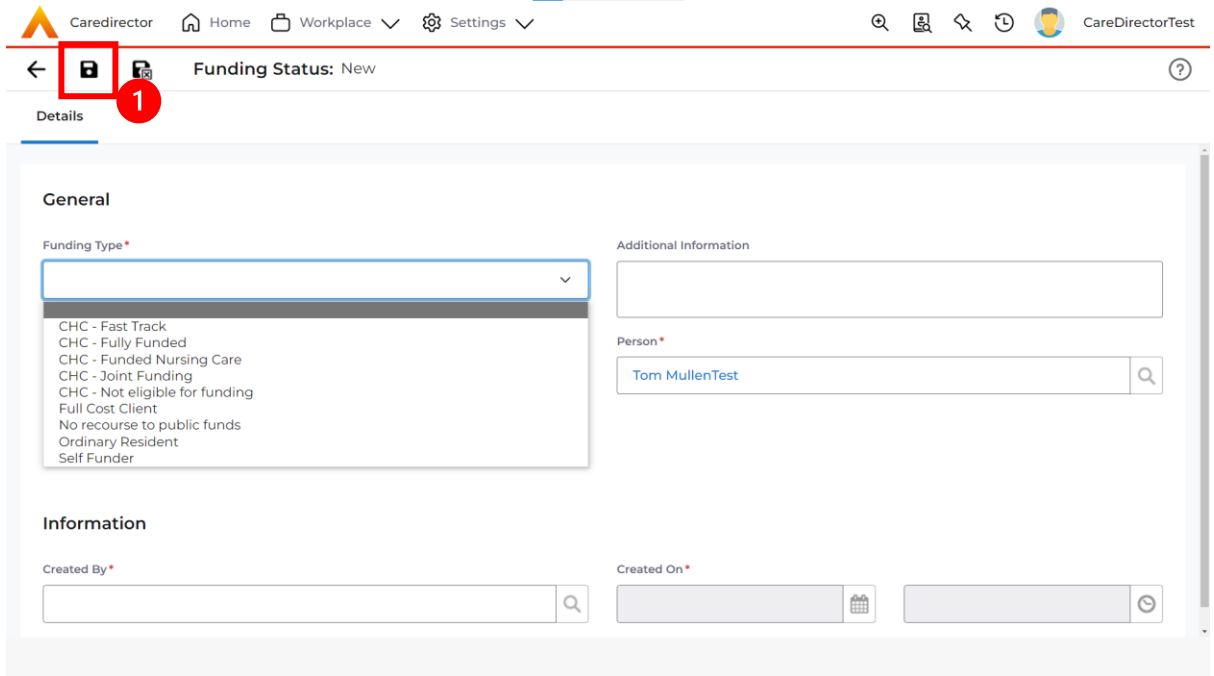

#### **Working with Multiple Windows**

- 1. CareDirector does not open multiple windows or tabs when navigating through the system.
- 2. There may be a situation that requires you to not lose what you are doing and go to another part of **CareDirector** to search for something else.
- 3. This requires you to generate a separate instance of **CareDirector**, one that will not affect what you want to work on later.
- 4. **Right-Click** the **Microsoft Edge** tab and select **Duplicate.**

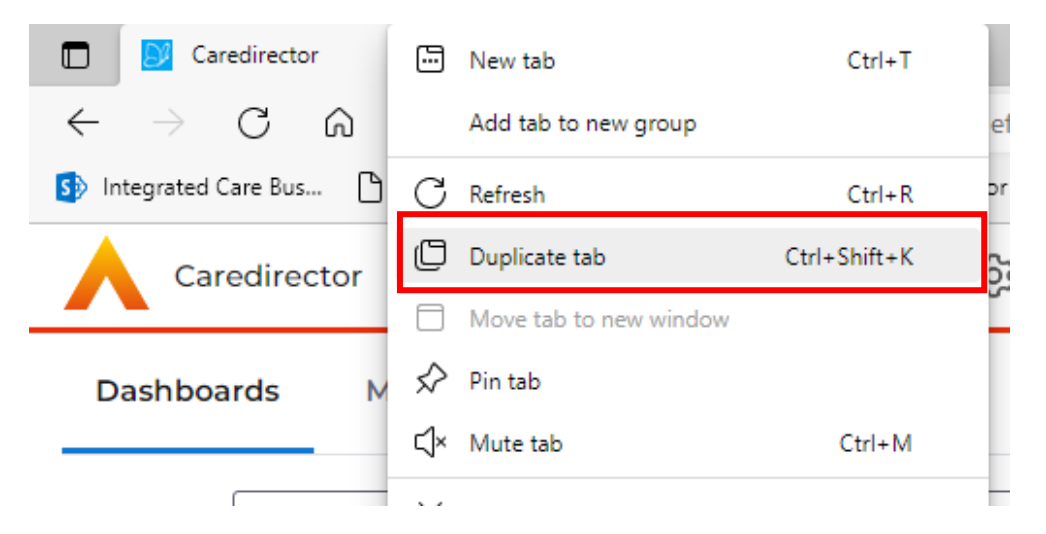

- 5. Or press **Ctrl+Shift+K** on your keyboard.
- 6. When selected, this will open a separate instance of CareDirector to work with for you to swap between.

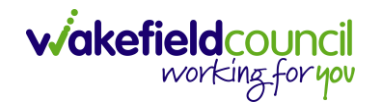

#### **How to find/add a Section 117 Entitlements**

1. Locate the **Person Record**, select **Menu**, **Mental Health Act,** and then **Section 117 Entitlements**.

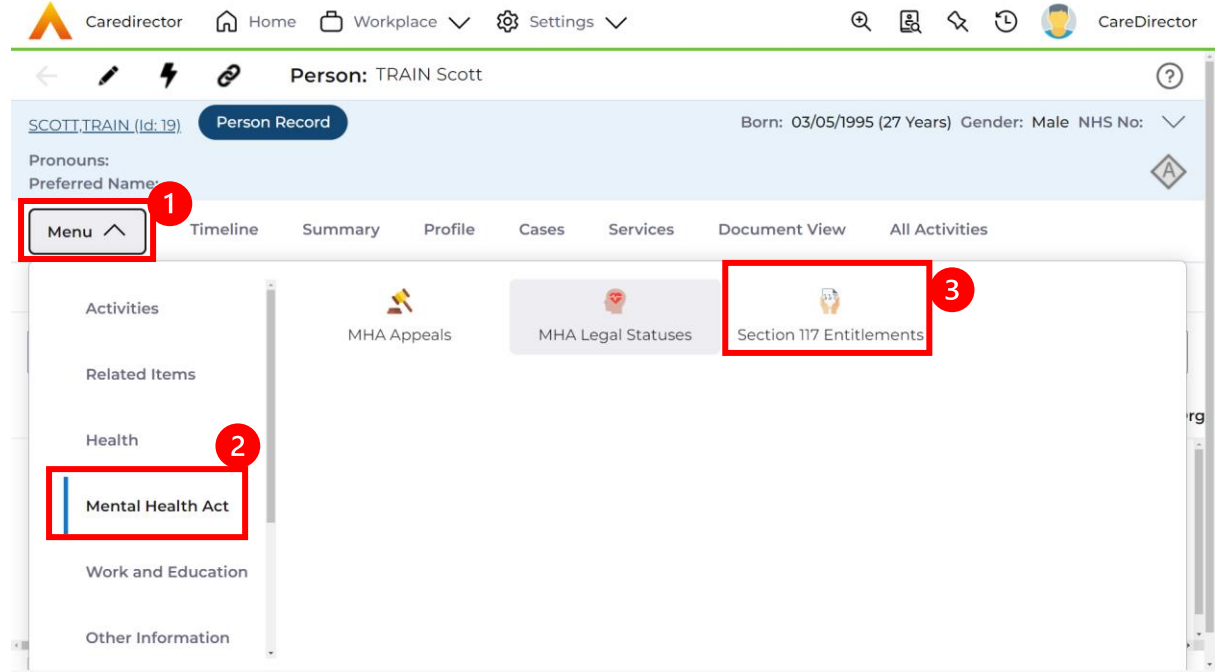

2. Then select **Create New Record** from the toolbar.

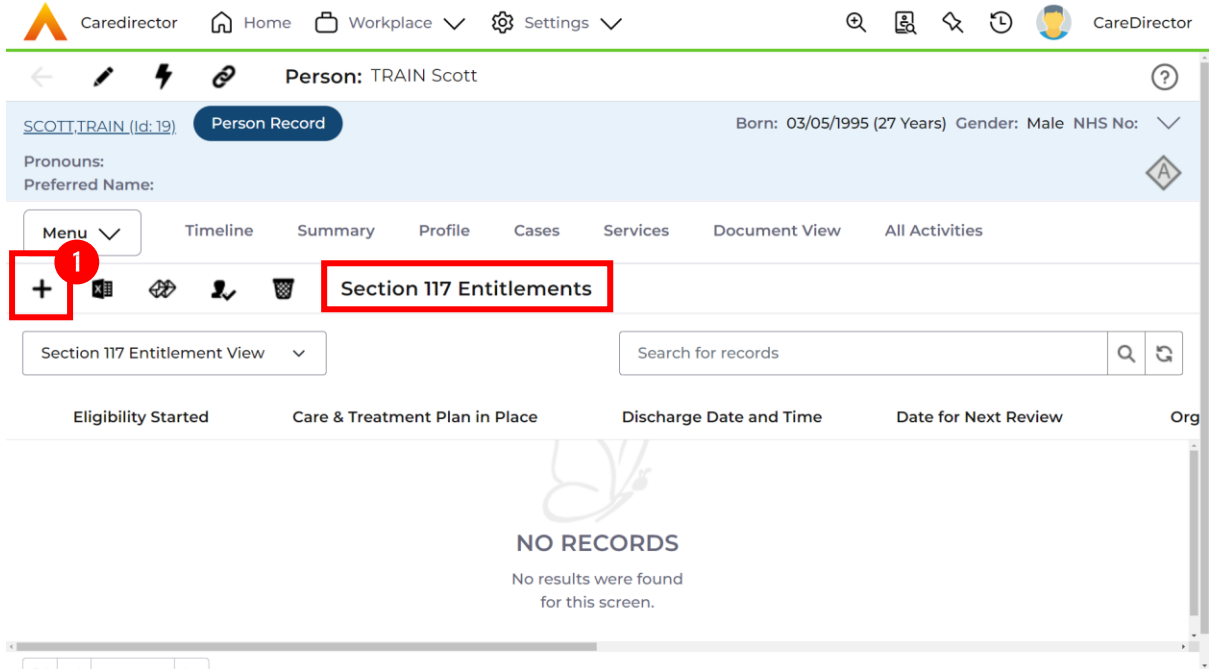

3. Fill in the relevant fields. When finished, select **Save**. Please note please do not fill in **Organisation Responsible for S117**.

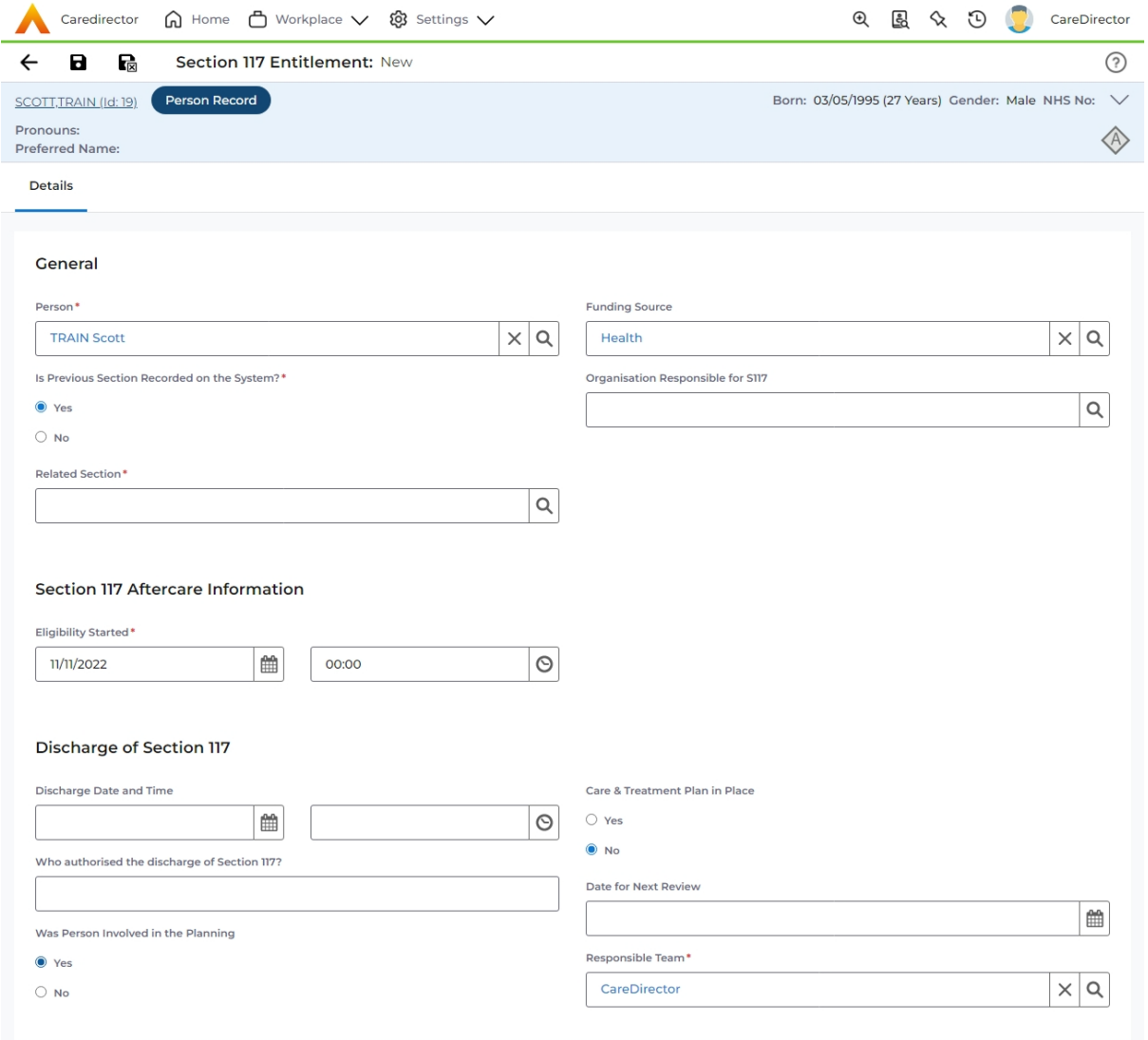

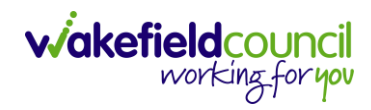

#### **Version Control**

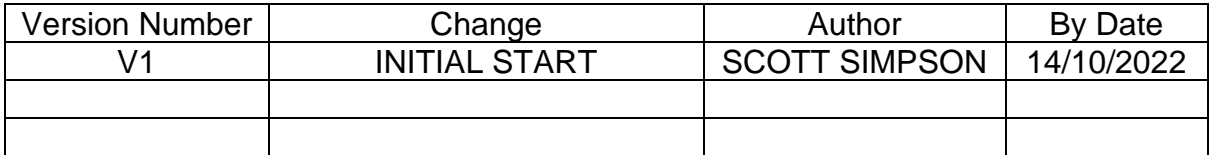